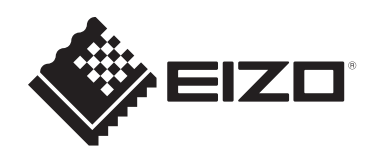

# **取扱説明書**

# FlexScan **S1504 カラー液晶モニター**

# **重要**

**ご使用前には必ずこの取扱説明書および使用上の注意をよくお読みにな り、正しくお使いください。**

- モニターの設置 / 接続については、セットアップガイドを参照してくだ さい。
- 取扱説明書を含む最新の製品情報は、当社のWebサイトから確認できま す。

[www.eizo.co.jp](https://www.eizo.co.jp/)

<span id="page-1-0"></span>**警告表示位置**

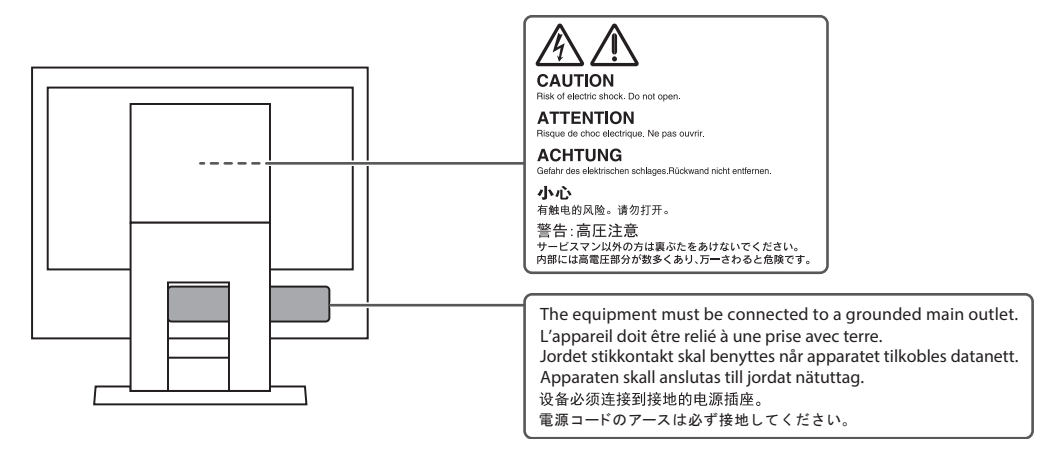

製品の仕様は販売地域により異なります。お買い求めの地域に合った言語の取扱説明書をご 確認ください。

- 1. 本書の著作権はEIZO株式会社に帰属します。本書の一部あるいは全部をEIZO株式会社 からの事前の許諾を得ることなく転載することは固くお断りします。
- 2. 本書の内容について、将来予告なしに変更することがあります。
- 3. 本書の内容については、万全を期して作成しましたが、万一誤り、記載もれなどお気づ きの点がありましたら、ご連絡ください。
- 4. この製品の使用を理由とする損害、逸失利益などの請求につきましては、上記にかかわ らず、いかなる責任も負いかねますので、あらかじめご了承ください。

# <span id="page-2-0"></span>**この製品について**

# <span id="page-2-1"></span>**使用について**

- この製品は、文書作成やマルチメディアコンテンツの閲覧など一般的な用途に適してい ます(1日あたり約12時間の使用を想定)。
- 次のような極めて高い信頼性 / 安全性が必要とされる用途で使用する場合は、安全性を 確保する措置を施した上でご使用ください。
	- 運送機器(船舶、航空機、列車、自動車など)
	- 防災防犯装置など各種安全装置
	- 生命に直接関わる装置(生命維持装置や手術室用機器など医療用装置)
	- 原子力制御機器(原子力制御システム、原子力施設の安全保護系システムなど)
	- 幹線通信機器(輸送システムの運転制御システム、航空管制制御システムなど)
- 製品の仕様は販売地域により異なります。販売地域外での使用に関して、当社は一切責 任を負いかねます。

This product has been adjusted specifically for use in the region to which it was originally shipped. If the product is used outside the region, it may not operate as specified in the specifications.

- 本書に記載されている用途以外での使用は、保証外となる場合があります。
- 本書に定められている仕様は、付属の電源コードおよび当社が指定する信号ケーブル使 用時にのみ適用いたします。
- この製品には、当社別売オプション品または当社が指定する製品をお使いください。

# <span id="page-2-2"></span>**液晶パネルについて**

- モニターの表示が安定するまでに、約30分(当社測定条件による)かかります。モニ ターの調整は電源を入れて30分以上経過するまでお待ちください。
- 長時間使用することによる画面品位の劣化を抑え、長くご使用いただくには、輝度を下 げて使用されることをお勧めします。
- 同じ画像を長時間表示することによって、表示を変えたときに前の画像が残像として残 ることがあります。長時間同じ画像を表示するようなときには、コンピュータのスク リーンセーバーまたはパワーセーブ機能を使用してください。表示する画像によって は、短い時間でも残像が残ることがあります。その場合、画像を変更したり、数時間電 源を切った状態にすると、解消されることがあります。
- 表示状態を長時間続けると、表示面にシミやムラ、焼き付きが発生する場合があります のでご注意ください。モニターを長くお使いいただくため、定期的にモニターの電源を オフにすることをお勧めします。
- 液晶パネルは、非常に精密度の高い技術で作られていますが、画素欠けや常時点灯する 画素が見える場合がありますので、あらかじめご了承ください。なお、有効ドット数の 割合は99.9994 %以上です。
- 液晶パネルに使用されるバックライトには寿命があります。長時間連続使用など、ご使 用状態によっては、バックライトの寿命が早まり、交換が必要となる場合があります。

画面が暗くなったり、ちらついたり、点灯しなくなったときには、別紙「お客様ご相談 窓口のご案内」に記載の窓口にお問い合わせください。

- 液晶パネル面や液晶パネルの外枠は強く押さないでください。強く押すと、干渉縞が発 生するなど表示異常を起こすことがありますので取り扱いにご注意ください。また、液 晶パネル面に圧力を加えたままにしておくと、液晶の劣化や、液晶パネルの破損などに つながる恐れがあります。(液晶パネルを押した跡が残った場合、画面全体に白い画像 または黒い画像を表示すると解消されることがあります。)
- 液晶パネルを固い物や先のとがった物などで押したり、こすったりしないようにしてく ださい。傷が付く恐れがあります。なお、ティッシュペーパーなどで強くこすっても傷 が入りますのでご注意ください。

# <span id="page-3-0"></span>**設置について**

- ラッカー系の塗料を使用した机にこの製品を置くと、スタンドの底面に使用しているゴ ムの成分により、色が付着する場合があります。ご使用前にご確認ください。
- この製品を冷え切った状態のまま室内に持ち込んだり、急に室温を上げたりすると、製 品の表面や内部に露が生じることがあります(結露)。結露が生じた場合は、結露がな くなるまで製品の電源を入れずにお待ちください。そのまま使用すると故障の原因とな ることがあります。

# <span id="page-3-1"></span>**クリーニング**

- この製品を美しく保ち、長くお使いいただくためにも定期的にクリーニングをおこなう ことをお勧めします。
- 製品に付いた汚れは、少量の水をしめらせた柔らかい布、または当社製ScreenCleaner を使って、やさしく拭き取ってください。

#### **注意点**

- 製品に液体を直接付着させないでください。付着した場合、直ちに拭き取ってください。
- 製品の隙間や内部に液体が入らないようにしてください。
- クリーニングや消毒のために薬品を使用する場合、アルコール、消毒薬などの薬品は、製品の 光沢の変化、変色、色あせ、表示画質の劣化などにつながる恐れがあります。薬品は頻繁に使 用しないでください。
- シンナー、ベンジン、ワックス、研磨クリーナは、製品をいためるため絶対に使用しないでく ださい。
- クリーニングおよび消毒の詳細は、当社Webサイトをご確認ください。 確認方法: [www.eizo.co.jp](https://www.eizo.co.jp)にアクセスし、サイト内検索ボックスに「消毒」と入力して検索

# <span id="page-3-2"></span>**モニターを快適にご使用いただくために**

• 画面が暗すぎたり、明るすぎたりすると目に悪影響をおよぼすことがあります。状況に 応じてモニター画面の明るさを調整してください。

• 長時間モニター画面を見続けると目が疲れますので、1時間に約10分の休憩を取ってく ださい。

# 目次

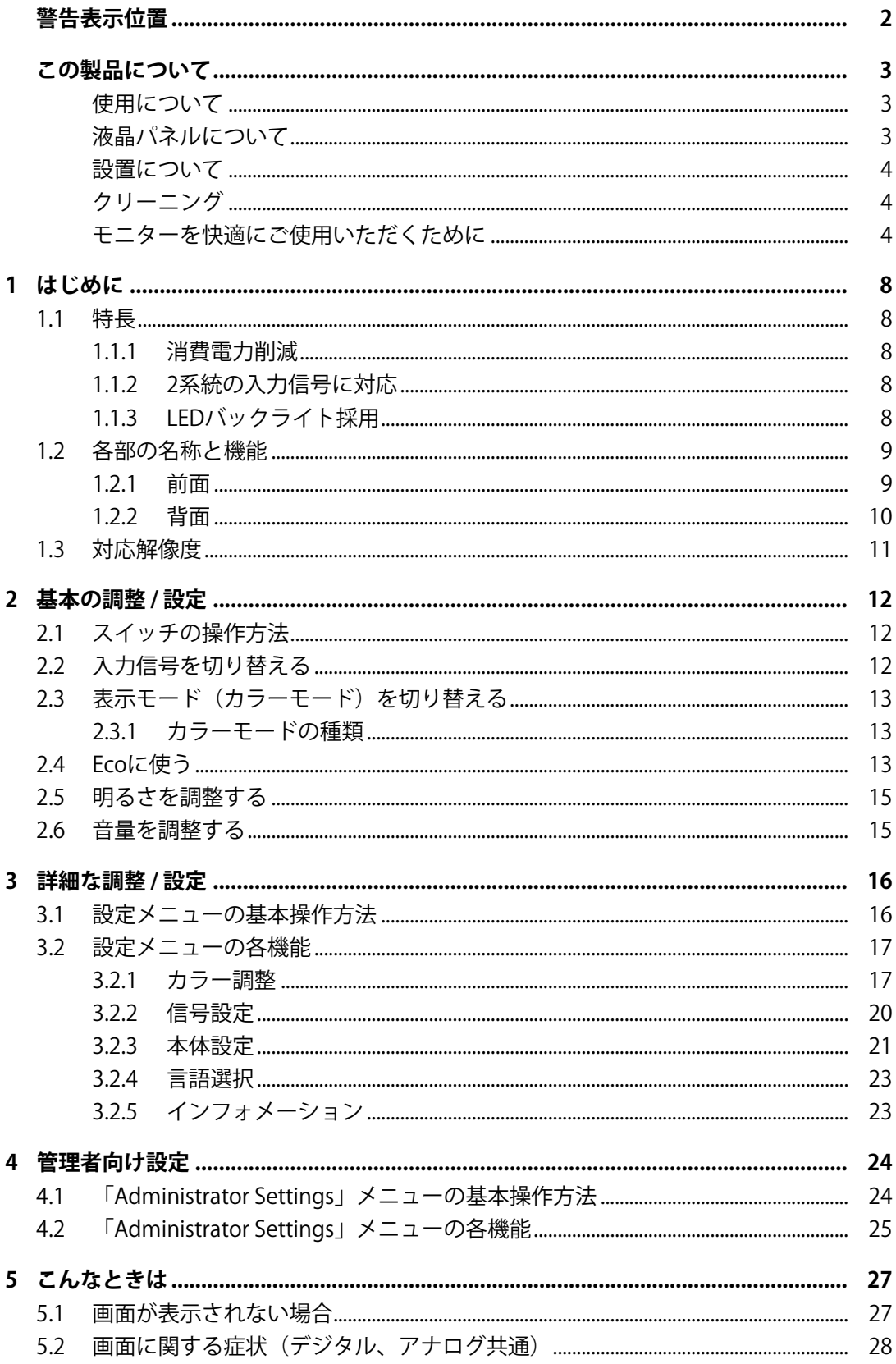

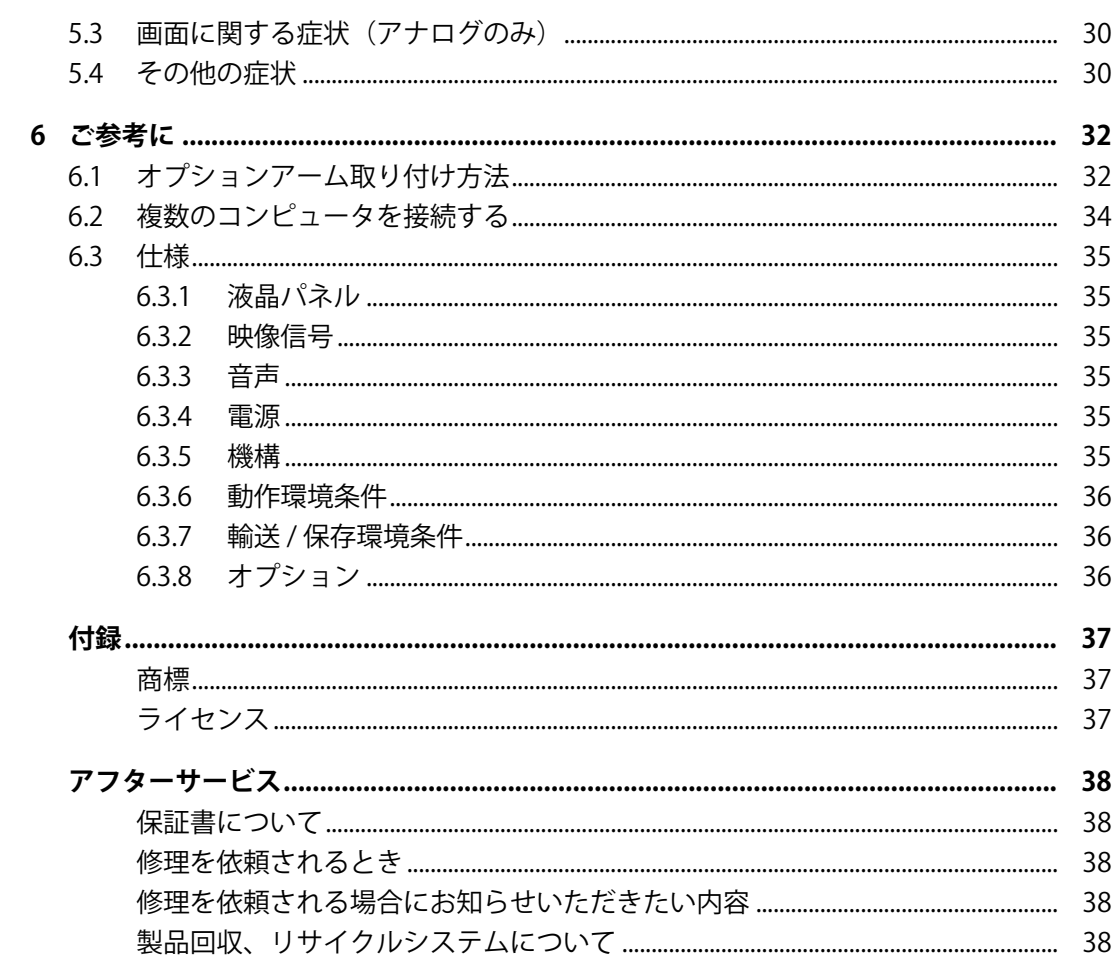

# <span id="page-7-0"></span>**1 はじめに**

このたびは当社カラー液晶モニターをお買い求めいただき、誠にありがとうございます。

# <span id="page-7-1"></span>**1.1 特長**

**1.1.1 消費電力削減**

<span id="page-7-2"></span>画面の明るさを自動的に調整し、消費電力※1を抑える機能を搭載しています。「EcoView設 定」メニューで、電力削減量、CO<sub>2</sub>削減量、省エネレベルを確認できます[\(Ecoに使う](#page-12-2) [\[P. 13\]参](#page-12-2)照)。

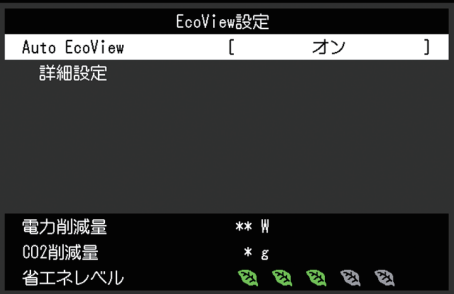

• Auto EcoView

モニター前面の外光センサーが周囲の明るさを検知し、自動的に画面の明るさを調整し ます。

※1 参考値

最大消費電力14 W(スピーカー動作時)、標準消費電力5 W(輝度120 cd/m<sup>2</sup>、スピーカー非動作 時、製品初期値)

# **1.1.2 2系統の入力信号に対応**

<span id="page-7-3"></span>DVI-D、D-Sub15ピン(ミニ)の2系統の入力端子を搭載しております。

# **1.1.3 LEDバックライト採用**

<span id="page-7-4"></span>バックライトに採用した白色LEDによって、CCFL(冷陰極管)と比較して高いエネルギー 効率を実現しています。また、水銀の含有がないため、廃棄時の環境負荷も低減できま す。

# <span id="page-8-0"></span>**1.2 各部の名称と機能**

# **1.2.1 前面**

<span id="page-8-1"></span>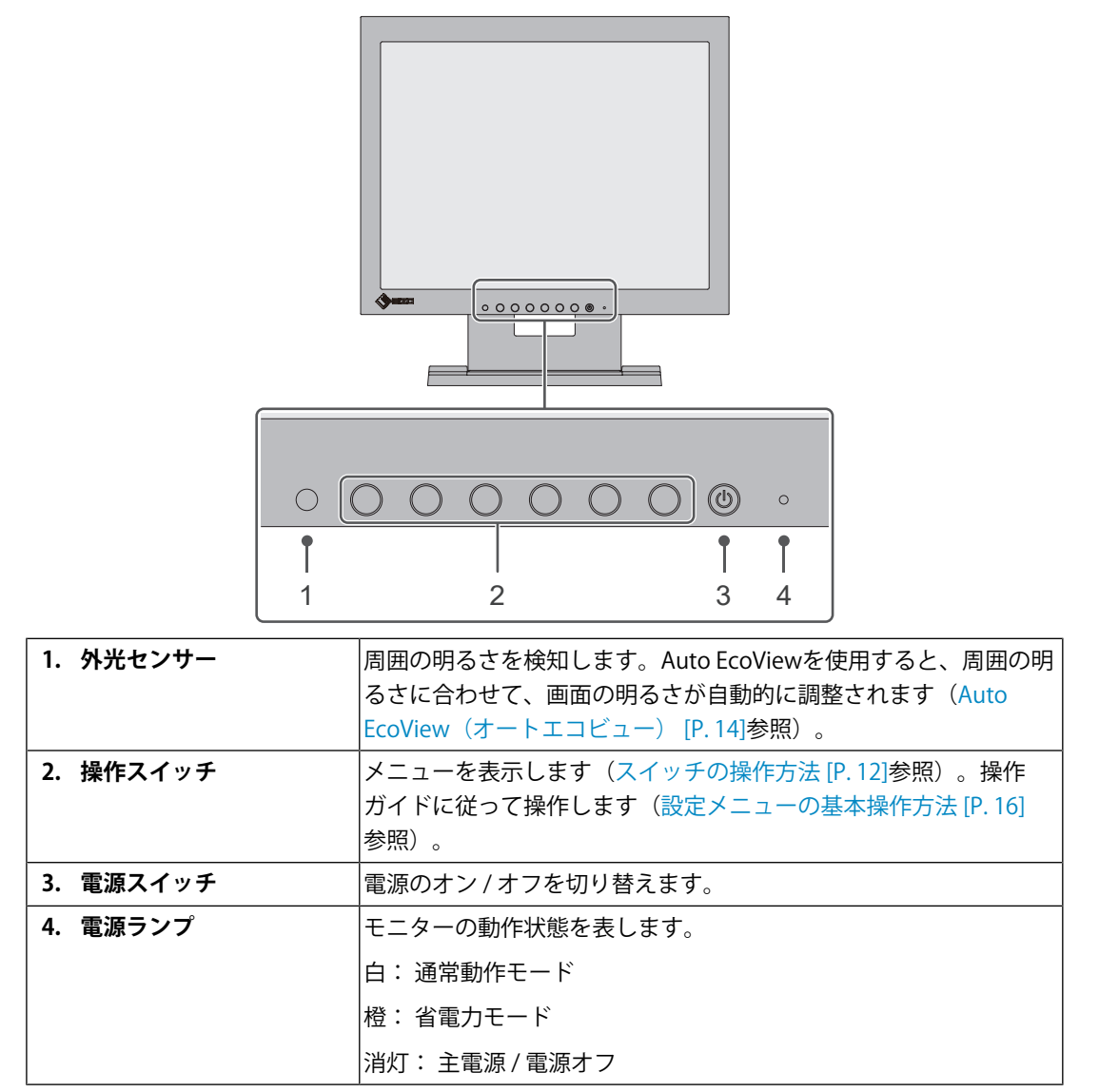

# <span id="page-9-0"></span>**1.2.2 背面**

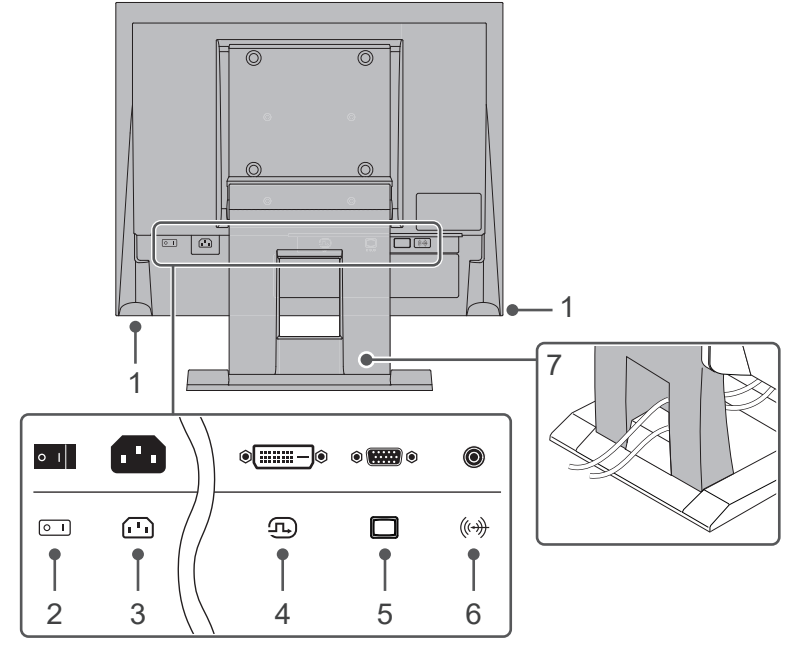

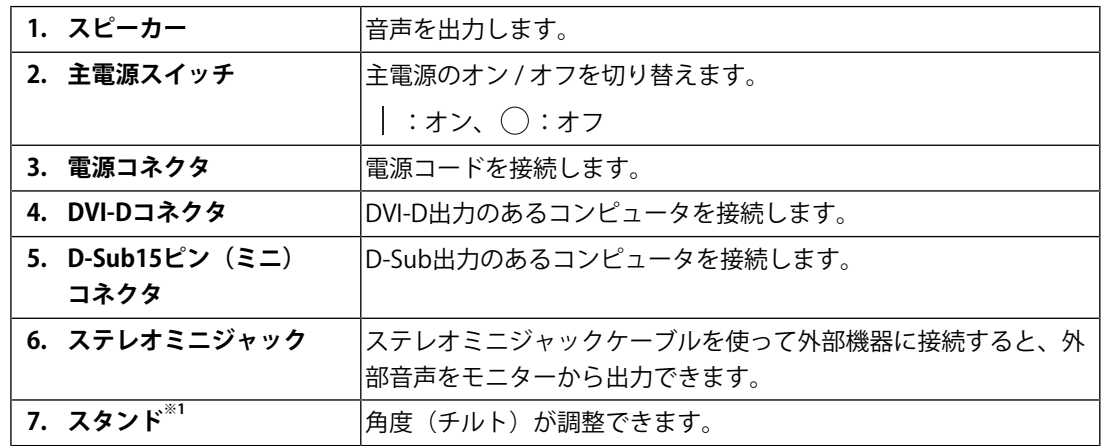

※1 この製品はスタンド部分を取り外すことによって、オプションアーム(またはオプションスタン ド)に取り付けることが可能になります。

# **1.3 対応解像度**

<span id="page-10-0"></span>この製品は次の解像度に対応しています。

〇:対応、-:非対応

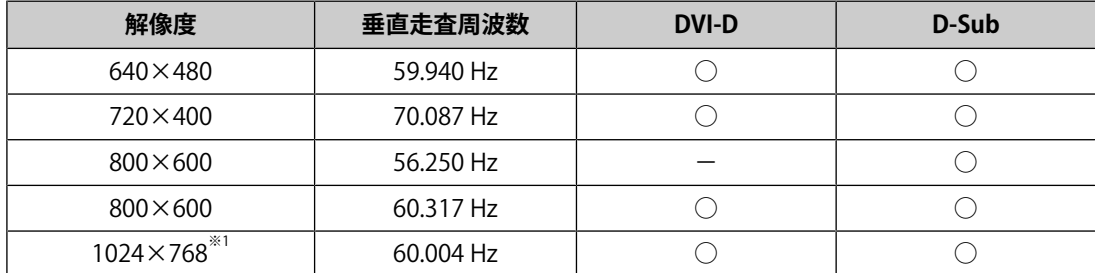

※1 推奨解像度です。

# <span id="page-11-0"></span>**2 基本の調整 / 設定**

この製品は、使用環境やお好みに合わせて明るさを変えたり、消費電力を抑えてEcoに使っ たりすることができます。

この章では、モニター前面のスイッチに触れることで調整 / 設定できる基本の機能を説明 します。

設定メニューを使って詳細に調整 / 設定する方法について[は詳細な調整 / 設定 \[P. 16\]](#page-15-0)を参 照してください。

# <span id="page-11-1"></span>**2.1 スイッチの操作方法**

1. いずれかのスイッチを押します ((りを除く)。 画面に操作ガイドが表示されます。

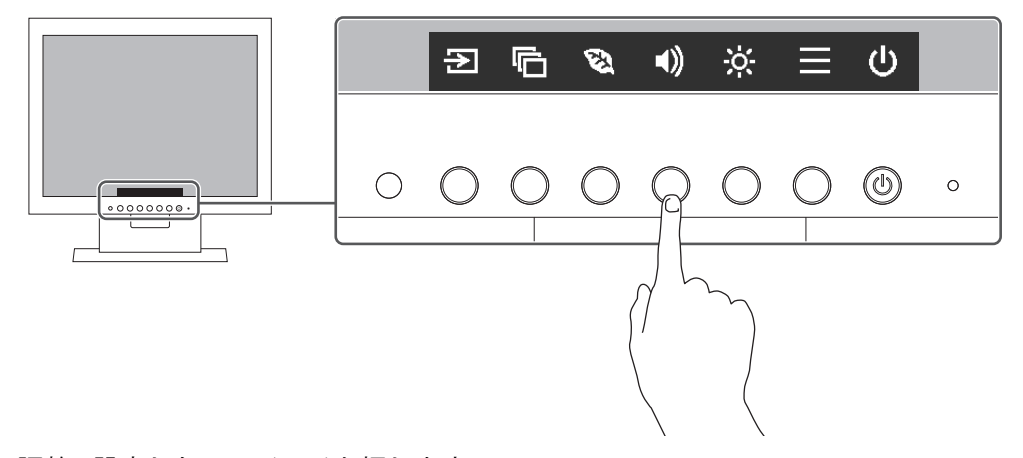

- 2. 調整 / 設定したいスイッチを押します。 調整 / 設定メニューが表示されます。 (サブメニューが表示される場合もあります。その場合は、△ ▽ で調整 / 設定したい 項目を選択し、図を選択します。)
- 3. 各スイッチで調整 / 設定し、 2 を選択して確定します。
- 4. ×を選択してメニューを終了します。

# <span id="page-11-2"></span>**2.2 入力信号を切り替える**

モニターに複数の信号を入力している場合、画面に表示する信号を切り替えることができ ます。

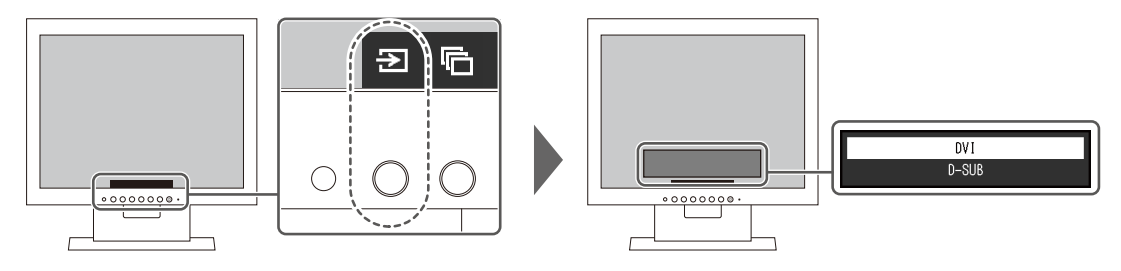

# <span id="page-12-0"></span>**2.3 表示モード(カラーモード)を切り替える**

この製品は、表示用途に適したカラーモードをあらかじめ準備しています。 用途や表示内容に合わせてカラーモードを切り替えると、コンテンツに適した状態で画像 を見ることができます。

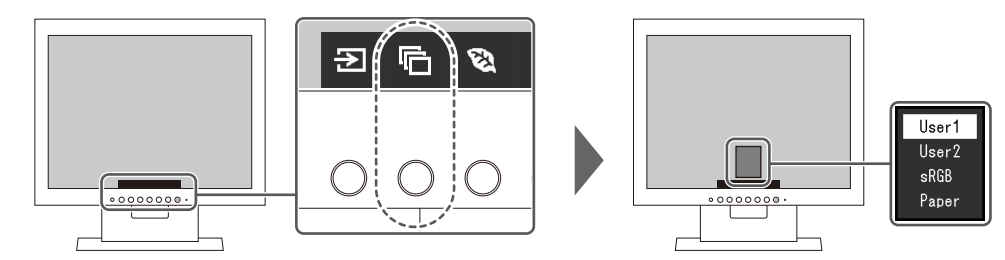

# **2.3.1 カラーモードの種類**

<span id="page-12-1"></span>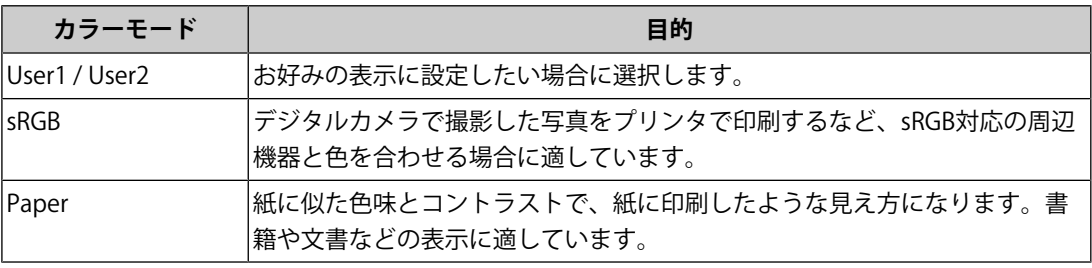

### **参考**

• Paperモードでは色味の変更と輝度の抑制によって、画面から発生するブルーライトを削減しま す。

# **2.4 Ecoに使う**

<span id="page-12-2"></span>この製品には、モニターをEco に使うためのEcoView機能が搭載されています。 EcoView機能のひとつであるAuto EcoViewを使用すると、周囲の明るさに合わせて画面の 明るさが自動で調整されます。

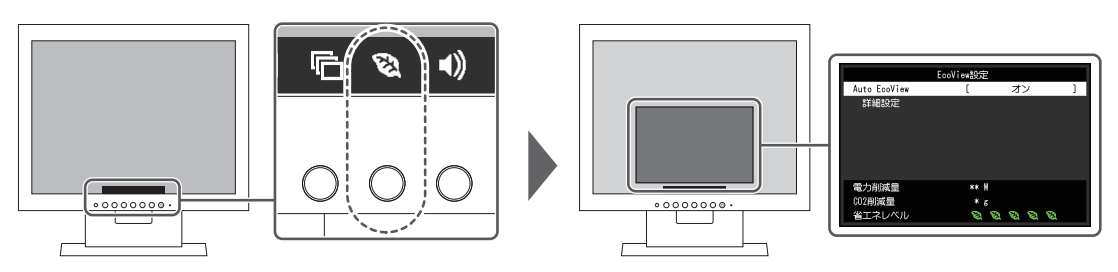

## **参考**

- 「EcoView設定」メニューでは省電力の度合い(電力削減量、CO<sub>2</sub>削減量、省エネレベル)を確 認できます。省エネレベルを表すインジケータが多く点灯するにつれ、省電力の度合いが高く なります。
	- 電力削減量:ブライトネスの調整値に応じた、バックライト消費電力の低減量です。
	- CO<sub>2</sub>削減量:電力削減量から換算した、モニターを1時間使用した場合に削減できるCO<sub>2</sub>排出 量の目安です。
- 数値は「特定排出者の事業活動に伴う温室効果ガスの排出量の算定に関する省令(平成18年経 済産業省 環境省令第3号)に定める初期設定値(0.000555t-CO<sub>2</sub>/kWh)」を元に算出してお り、国、年度などによって変わる可能性があります。

# <span id="page-13-0"></span>**Auto EcoView(オートエコビュー)**

設定値:「オン」 / 「オフ」

Auto EcoViewを使用するとモニター前面の外光センサーが周囲の明るさを検知し、自動的 に画面の明るさを調整します。

明るさを適切に調整することで、バックライトにかかる電力を抑えることができます。

さらに、画面がまぶしすぎたり暗すぎたりすることによる目への負担や疲労を和らげま す。

「詳細設定」で、モニターの使用環境やお好みにあわせて、自動調整の範囲を設定するこ ともできます。

#### **参考**

- Auto EcoViewを使用する場合は外光センサーをふさがないように注意してください。
- Auto EcoViewの設定が「オン」の場合でも、お好みに合わせて、モニター前面の操作スイッチ (※) またはカラー調整で画面の明るさを変更することができます。また、変更した値に合わ せて、Auto EcoViewの明るさの変化の仕方も変わります。

#### **詳細設定 - 最大値 / 最小値 - ブライトネス**

設定値: 「0」~「100」

自動調整の明るさの範囲を設定します。

調整範囲の最大値と最小値をあらかじめ設定することで、設定した範囲内でのみ、明るさ が自動調整されます。

#### **参考**

• 最大値と最小値のブライトネスを同じ値にすることはできません。

### **詳細設定 - 最大値 / 最小値 - 環境光**

設定値:「明」 / 「暗」 / 「標準」 初期設定で使用されることをお勧めします。 (初期設定:最大値「明」、最小値「暗」)

# **参考**

• 「環境光」の設定について、詳細は当社のWebサイトを参照してください([www.eizo.co.jp\)](https://www.eizo.co.jp/)。

## **詳細設定 - リセット**

詳細設定の設定内容を初期設定に戻します。

# <span id="page-14-0"></span>**2.5 明るさを調整する**

設定値:「0」~「100」

設置環境やお好みに合わせて、画面の明るさを調整できます。

バックライト(液晶パネル背面の光源)の明るさを変化させて、画面の明るさを調整しま す。

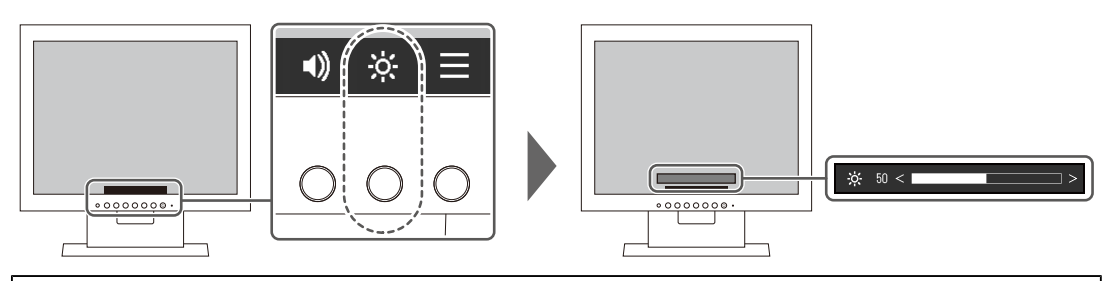

## **参考**

- Auto EcoViewが「オン」に設定されている場合、調整範囲に次のような制限があります。 (Auto EcoViewについては、[Auto EcoView\(オートエコビュー\) \[P. 14\]](#page-13-0)を参照してくださ い。)
	- Auto EcoViewの詳細設定の最大値 / 最小値のブライトネス値より、設定を上げる / 下げるこ とができません。
	- モニターの設置環境が極端に明るすぎたり、暗すぎたりする場合は、「ブライトネス」の調 整ができないことがあります。

# <span id="page-14-1"></span>**2.6 音量を調整する**

設定値:「0」~「30」

スピーカーの音量を、設定することができます。

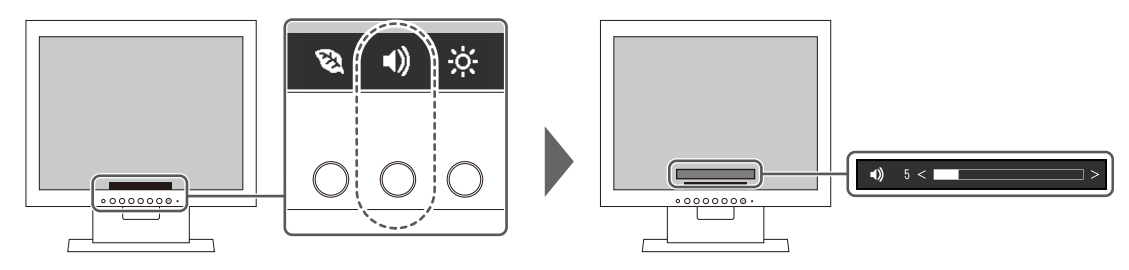

# <span id="page-15-0"></span>**3 詳細な調整 / 設定**

この章では、設定メニューを使ってモニターを詳細に調整 / 設定する方法を説明します。 基本的な機能については、[基本の調整 / 設定 \[P. 12\]を](#page-11-0)参照してください。

# <span id="page-15-1"></span>**3.1 設定メニューの基本操作方法**

- 1. いずれかのスイッチを押します(心を除く)。 操作ガイドが表示されます。
- 2. ■を選択します。 設定メニューが表示されます。

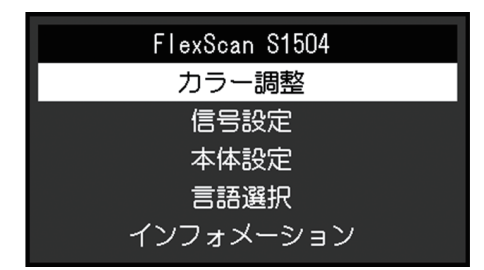

3. △ ▽ で、調整 / 設定したいメニューを選択し、 ▽ を選択します。 サブメニューが表示されます。

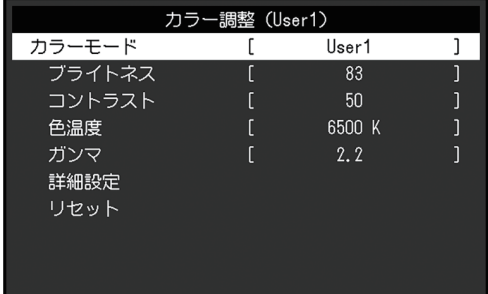

4. NVで、調整 /設定したいメニューを選択し、 2を選択します。 調整 / 設定メニューが表示されます。

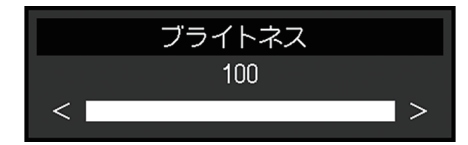

- 5. AVまたは< > で、調整 / 設定し、 > を選択して確定します。 サブメニューが表示されます。 調整 / 設定中に を選択すると、調整 / 設定を中止して変更前の状態に戻ります。
- 6. を数回選択すると、設定メニューが終了します。

# <span id="page-16-0"></span>**3.2 設定メニューの各機能**

#### **3.2.1 カラー調整**

<span id="page-16-1"></span>カラーモードの設定状態を、お好みに合わせて調整できます。調整した設定状態はカラー モードごとに保存されます。

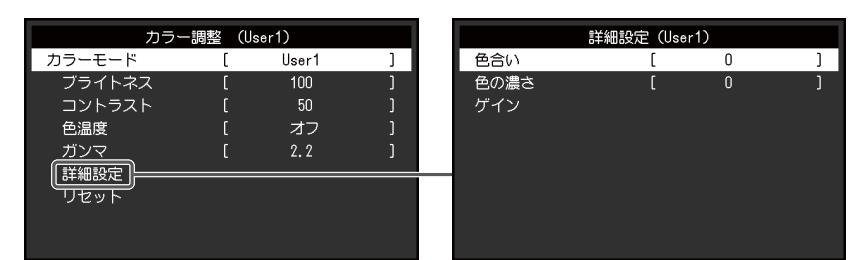

調整できる機能は、カラーモードにより異なります。

○:調整可、一:調整不可

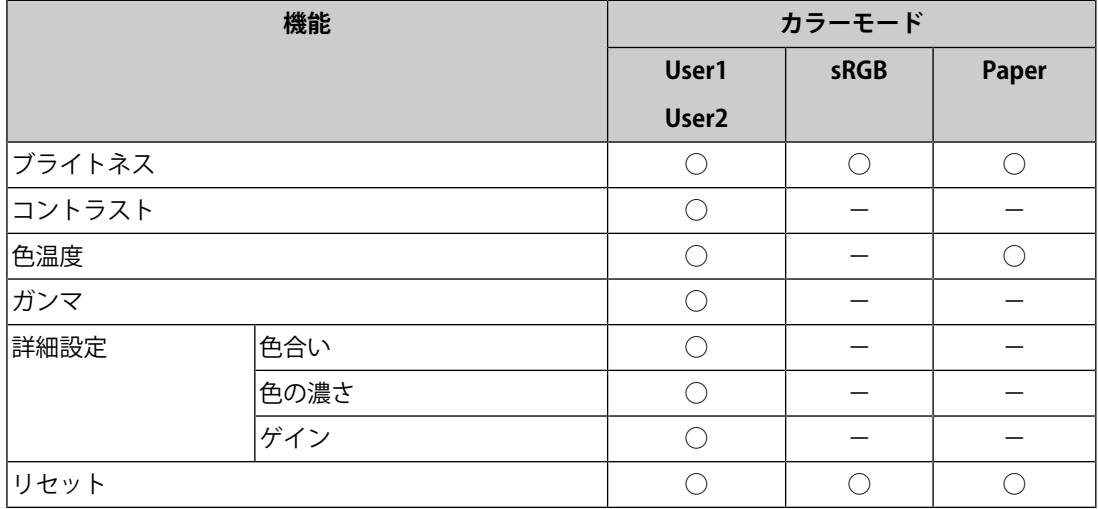

#### **注意点**

- モニターの表示が安定するまでに、約30分かかります。モニターの調整は電源を入れて30分以 上経過するまでお待ちください。
- モニターにはそれぞれ個体差があるため、複数台を並べると同じ画像でも異なる色に見える場 合があります。複数台の色味を近づけるには、次の手順で調整してください。 1. それぞれのモニターに白い画面を表示する。 2. いずれか1台のモニターを基準に視覚的に判断しながら、「ブライトネス」「色温度」「ゲイ ン」を微調整する。
- Auto EcoViewが「オン」のとき、ブライトネスの設定値はすべてのカラーモードで共通とな り、カラーモードごとに設定できません。

#### **カラーモード**

設定値:「User1」 / 「User2」 / 「sRGB」 / 「Paper」 モニターの用途に応じた表示モードに切り替えます。

カラーモードの設定状態はお好みに合わせて、調整することもできます。調整するカラー モードを選択し、各機能で調整してください。

### **参考**

• 各カラーモードの調整状態は、[表示モード\(カラーモード\)を切り替える \[P. 13\]を](#page-12-0)参照してく ださい。

#### **ブライトネス**

設定値:「0」~「100」

バックライト(液晶パネル背面の光源)の明るさを変化させて、画面の明るさを調整しま す。

#### **参考**

• ブライトネスが100でも暗いと感じた場合はコントラスト調整をおこなってください。

#### **コントラスト**

設定値:「0」~「100」

ビデオ信号のレベルを変化させて、画面の明るさを調整します。

#### **参考**

- 50ですべての色階調を表示します。
- 画面の明るさは、初めに、階調特性を損なうことのないブライトネスで調整することをお勧め します。
- コントラスト調整は次のような場合に使用してください。
	- ブライトネスが100でも画面が暗いと感じたとき。(コントラストを50以上に設定しま す。)

#### **色温度**

設定値:「オフ」/「4000K」~「10000K」 (500K単位、9300K含む) 色温度を調整します。 通常「白」または「黒」の色合いを数値的に表現するときに用いられるもので、K: Kelvin(ケルビン)という単位で表します。 炎の温度と同様に、画面は色温度が低いと赤っぽく表示され、高いと青っぽく表示されま

す。また、色温度の設定値ごとにゲインのプリセット値が設定されています。

#### **参考**

- 「K」表示は調整の目安としてご利用ください。
- 「ゲイン」でさらに詳細な調整が可能です。
- 「オフ」で液晶パネル本来の色(ゲインの値はRGB各100)になります。
- ゲインの値を変更すると、色温度は「オフ」になります。

## **ガンマ**

設定値:「1.8」 / 「2.0」 / 「2.2」 / 「2.4」

ガンマ値を調整します。

モニターは入力信号のビデオレベルによって明るさが変化しますが、この変化率は入力信 号と単純な比例関係にありません。そのため入力信号と明るさの関係が一定の関係になる よう制御をおこなうことをガンマ補正といいます。

#### **参考**

• カラーモードで「Paper」を選択すると、ガンマ値は「Paper」と表示されます。

#### **詳細設定 - 色合い**

設定値:「-50」~「50」 色合いを調整します。

#### **参考**

• この機能を使用することによって、すべての色階調を表示できないことがあります。

#### **詳細設定 - 色の濃さ**

設定値:「-50」~「50」 色の濃さを調整します。

#### **参考**

• この機能を使用することによって、すべての色階調を表示できないことがあります。

• 最小値 (-50) で白黒の画面となります。

#### **詳細設定 - ゲイン**

設定値:「0」~「100」

色を構成する赤、緑、青のそれぞれの明るさをゲインと呼びます。これを調整すること で、「白」の色調を変更することができます。

#### **参考**

• この機能を使用することによって、すべての色階調を表示できないことがあります。

- 色温度の値に応じてゲインの値が変わります。
- ゲインの値を変更すると、色温度は「オフ」になります。

#### **リセット**

現在選択しているカラーモードのカラー調整値を初期設定に戻します。

#### **3.2.2 信号設定**

<span id="page-19-0"></span>画面の表示サイズなど、入力信号の詳細を設定します。

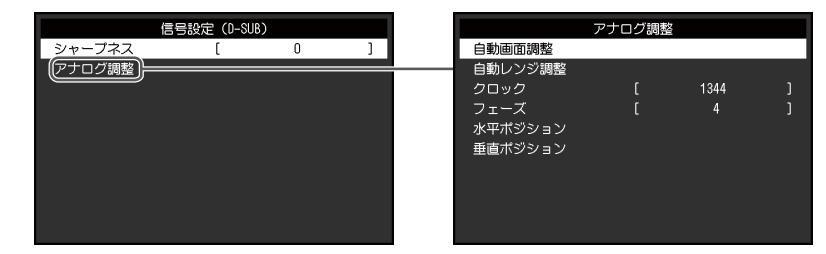

調整できる機能は、入力信号により異なります。 ○:調整可、一:調整不可

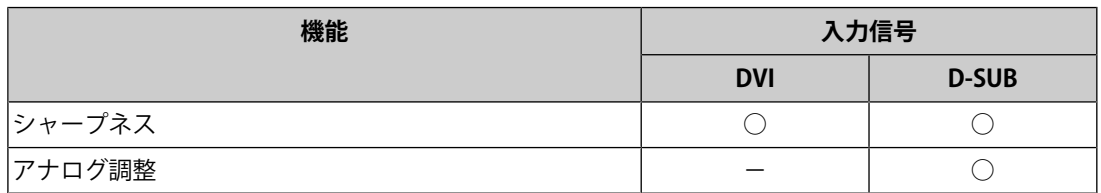

#### <span id="page-19-1"></span>**シャープネス**

設定値:「-2」~「2」

低解像度で表示した場合、表示された画像の文字や線が、ぼやけて見える場合がありま す。このぼやけを軽減することができます。

#### **参考**

• 表示解像度によってはシャープネスを設定する必要はありません。(「シャープネス」を選択 することはできません。)

#### **アナログ調整 - 自動画面調整**

画面のちらつき、表示位置、サイズを自動調整することができます。「自動画面調整」を 選択すると、メッセージが表示されますので、「はい」を選択してください。

#### **参考**

- 自動画面調整機能は画面の表示可能エリア全体に画像が表示されている場合に正しく動作しま す。次のような場合には、正しく動作しません。
	- コンピュータの起動画面のような画面の一部にしか画像が表示されていない場合
	- 壁紙など背景を黒で使用している場合 また、一部のグラフィックスボードで正しく動作しない場合があります。
- モニターに初めて信号を入力した場合、またはこれまでに表示したことのない解像度や垂直走 査周波数、水平走査周波数に変更した場合は、自動的に調整されます(解像度が 800×600 (SVGA) 以上の信号のみ)。

## **アナログ調整 - 自動レンジ調整**

信号の出力レベルを調整し、すべての色階調(0~255)を表示できるように自動調整でき ます。「自動レンジ調整」を選択すると、メッセージが表示されますので、「はい」を選 択してください。

# <span id="page-20-2"></span>**アナログ調整 - クロック**

画面の縦線や画面の一部に見られるちらつきを軽減できます。

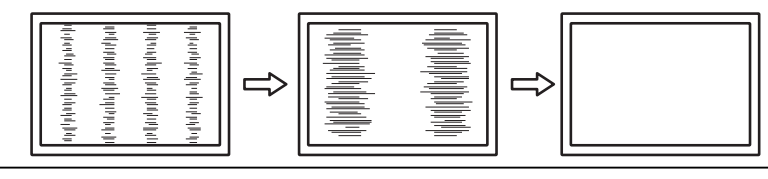

#### **参考**

• 設定が合ったポイントを見逃しやすいので、細かく調整してください。

# <span id="page-20-3"></span>**アナログ調整 - フェーズ**

画面全体のちらつきやにじみを軽減できます。

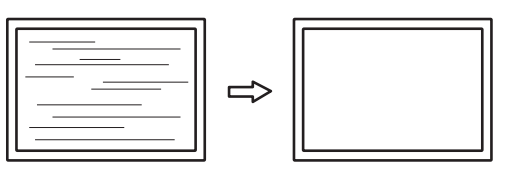

#### **参考**

- お使いのコンピュータやグラフィックスボードによっては、完全になくならないものがありま す。
- 設定後、画面に縦縞が現れた場合は、再度「クロック」を調整してください。

# <span id="page-20-1"></span>**アナログ調整 - 水平ポジション / 垂直ポジション**

画面の表示位置(水平、垂直)を調整できます。

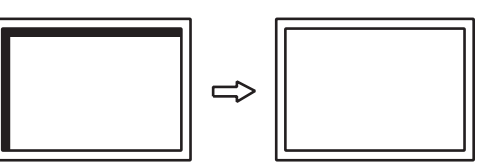

**参考**

• 液晶モニターは画素数および画素位置が固定であるため、画像の正しい表示位置は1箇所です。 ポジション調整とは画像を正しい位置に移動するための調整です。

# **3.2.3 本体設定**

<span id="page-20-0"></span>使用環境やお好みに合わせて、モニター本体の設定をおこないます。

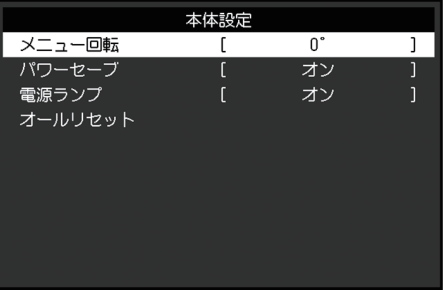

## **メニュー回転**

設定値:「0°」 / 「90°」

モニターを縦表示にした場合は、設定メニューの向きも変更することができます。

#### **参考**

- ケーブル類が正しく接続されているかご確認ください。
- モニターを縦表示するためには、コンピュータの設定が必要です。詳細は当社のWebサイトを 参照してください([www.eizo.co.jp/i/rotation\)](https://www.eizo.co.jp/i/rotation)。

#### **パワーセーブ**

設定値:「オン」 / 「オフ」

コンピュータの状態と連動して、モニターを省電力モードにすることができます。 信号が入力されなくなったことを検出してから、約15秒後に省電力モードに移行します。 省電力モードに移行すると、画面が非表示になり、音声も出力されません。

- 省電力モードからの復帰方法
	- モニター前面の操作スイッチ (心を除く) を押す
	- モニターに信号が入力される

#### **参考**

- 省電力モードの移行の5秒前になると、移行をお知らせするメッセージが表示されます。
- モニターを使用しないときは、主電源をきるか、電源プラグを抜くことで電力が消費されなく なります。

#### **電源ランプ**

設定値:「オン」 / 「オフ」 通常動作モードの電源ランプ(白)を消灯することができます。

#### **オールリセット**

次の設定を除く、すべての設定内容を初期設定に戻します。

• 「Administrator Settings」メニュー内の設定

# **3.2.4 言語選択**

<span id="page-22-0"></span>設定値:「英語」 / 「ドイツ語」 / 「フランス語」 / 「スペイン語」 / 「イタリア語」 / 「スウェーデン語」 / 「日本語」 / 「簡体中国語」 / 「繁体中国語」 メニューやメッセージの表示言語を選択することができます。

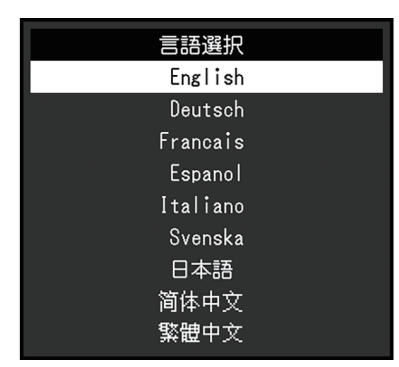

**注意点**

• 「Administrator Settings」メニューの表示言語(英語)は変更されません。

# **3.2.5 インフォメーション**

<span id="page-22-1"></span>モニターの情報(製品名、製造番号(S/N)、使用時間)と、入力信号の情報を確認できま す。

例:

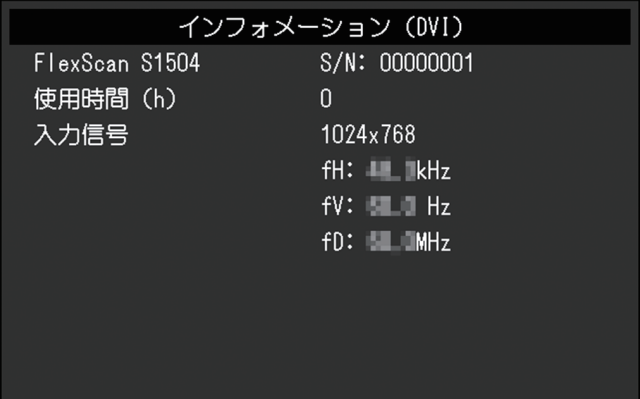

# <span id="page-23-0"></span>**4 管理者向け設定**

この章では、「Administrator Settings」メニューを使ってモニターの動作を設定する方法 を説明します。

# <span id="page-23-1"></span>**4.1 「Administrator Settings」メニューの基本操作方法**

- 1. 心を押して、モニターの電源を切ります。
- 2. 一番左側のスイッチを押しながら、心を2秒以上押してモニターの電源を入れます。

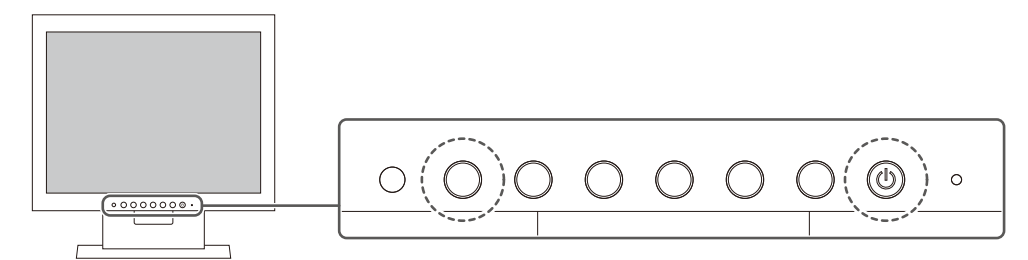

「Administrator Settings」メニューが表示されます。

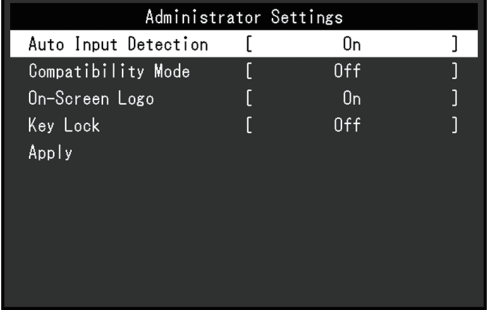

3. A V で、設定したい項目を選択し、 V を選択します。 調整 / 設定メニューが表示されます。

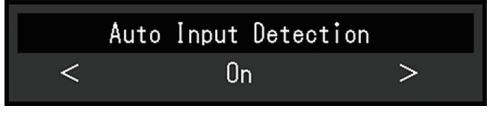

- 4. < ▶ で、設定し、 ▽ を選択します。 「Administrator Settings」メニューが表示されます。
- 5. 「Apply」を選択し、vを選択します。 設定が確定し、「Administrator Settings」メニューが終了します。

# **注意点**

• 「Administrator Settings」メニューの言語(英語)は変更できません。

# <span id="page-24-0"></span>**4.2 「Administrator Settings」メニューの各機能**

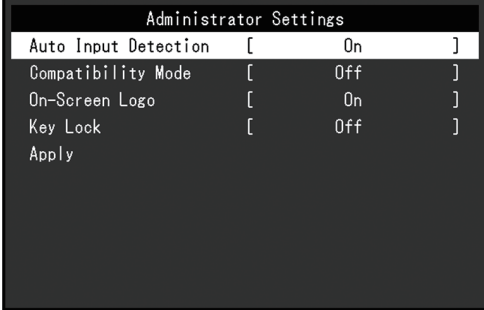

# <span id="page-24-2"></span>**Auto Input Detection**

設定値:「On」 / 「Off」

信号が入力されているコネクタを自動的に判別して画面を表示することができます。

• 「On」

複数のコンピュータを接続している場合に、特定のコンピュータが省電力モードに入っ たりモニターへの入力信号が失われたときは、信号が入力されている他のコネクタに自 動的に切り替わります。

• 「Off」

入力信号の選択を手動でおこなう場合、この設定にします。モニター前面の操作スイッ チ(回)で、表示する信号を選択してください。詳細[は入力信号を切り替える \[P. 12\]](#page-11-2) を参照してください。

# **参考**

- この機能の設定にかかわらず、背面の主電源スイッチを入れた直後は、信号が入力されている コネクタを自動的に判別して画面を表示します。
- この機能が「On」に設定されている場合は、すべてのコンピュータから信号が入力されなく なったときのみ、モニターの省電力機能が動作します。

#### <span id="page-24-1"></span>**Compatibility Mode**

設定値:「On」 / 「Off」

次の現象を回避したい場合は、この機能を「On」に設定してください。

- モニターの電源をオフ / オンした場合や省電力モードからの復帰時に、ウィンドウやア イコンの位置がずれる。
- マウスやキーボード操作をしてもコンピュータがスリープから復帰しない。

#### **On-Screen Logo**

設定値:「On」 / 「Off」 この製品の電源を入れると、画面にEIZOロゴや認証規格のロゴが表示されます。 この機能を「Off」に設定すると、ロゴを非表示にすることができます。

# <span id="page-25-0"></span>**Key Lock**

設定値:「Off」 / 「Menu」 / 「All」 設定した状態を変更できないように、モニター前面の操作スイッチをロックすることがで きます。

- 「Off」(初期設定) すべてのスイッチが有効です。
- 「Menu」 日スイッチをロックします。
- 「All」 電源スイッチを除くすべてのスイッチをロックします。

# <span id="page-26-0"></span>**5 こんなときは**

# <span id="page-26-1"></span>**5.1 画面が表示されない場合**

# **電源ランプが点灯しない**

- 電源コードは正しく接続されていますか。
- 背面の主電源スイッチを入れてください。
- のを押してください。
- 背面の主電源スイッチを切り、数分後にもう一度電源を入れてみてください。

# **電源ランプが点灯:白色**

• 設定メニューの「ブライトネス」、「コントラスト」、「ゲイン」の各調整値を上げて みてください([カラー調整 \[P. 17\]](#page-16-1)参照)。

# **電源ランプが点灯:橙色**

- 入力信号を切り替えてみてください。
- 「Administrator Settings」メニューの「Compatibility Mode」で、設定を「On」にし てください([Compatibility Mode \[P. 25\]](#page-24-1)参照)。
- マウス、キーボードを操作してみてください。
- コンピュータの電源は入っていますか。
- 背面の主電源スイッチを切り、もう一度スイッチを入れてみてください。

# **画面に「入力信号無し」のメッセージが表示される**

例:

# DVT. 入力信号無し

- コンピュータによっては電源を入れても信号がすぐに出力されないため、上のような画 面が表示されることがあります。
- コンピュータの電源は入っていますか。
- 信号ケーブルは正しく接続されていますか。
- 入力信号を切り替えてみてください。
- 「Administrator Settings」メニューの「Auto Input Detection」の設定を「Off」にし て、手動で入力信号を切り替えてみてください([Auto Input Detection \[P. 25\]](#page-24-2)参照)。

# **画面に「信号エラー」のメッセージが表示される**

例:

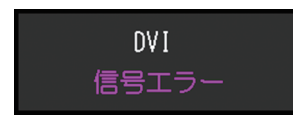

- コンピュータの設定が、この製品で表示できる解像度、垂直走査周波数になっています か([対応解像度 \[P. 11\]](#page-10-0)参照)。
- コンピュータを再起動してみてください。
- グラフィックスボードのユーティリティなどで、適切な設定に変更してください。詳細 はグラフィックスボードの取扱説明書を参照してください。

# <span id="page-27-0"></span>**5.2 画面に関する症状(デジタル、アナログ共通)**

## **画面が明るすぎる / 暗すぎる**

- 設定メニューの「ブライトネス」、「コントラスト」を調整してください([カラー調整](#page-16-1) [\[P. 17\]参](#page-16-1)照)。(液晶モニターのバックライトには、寿命があります。画面が暗くなっ たり、ちらついたりするようになったら、お客様ご相談窓口にお問い合わせくださ い。)
- 画面が明るすぎる場合は、Auto EcoViewを「オン」に設定してみてください。周囲の 明るさに応じて自動的に画面の明るさを調整します([Auto EcoView\(オートエコ](#page-13-0) [ビュー\) \[P. 14\]](#page-13-0)参照)。

#### **明るさが勝手に変わる**

• Auto EcoViewを「オフ」に設定してみてください (Auto EcoView (オートエコ [ビュー\) \[P. 14\]](#page-13-0)参照)。

# **「ブライトネス」が調整できない( または がグレーに表示される)**

操作スイッチ(図)による「ブライトネス」メニュー

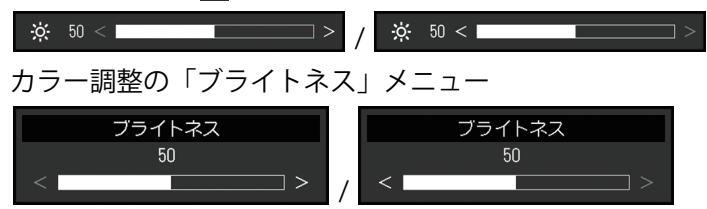

- Auto EcoView機能は、画面が明るすぎたり、暗すぎたりしないよう、ブライトネスの 調整範囲を制限できます。調整範囲を制限している場合、その範囲を超える値に設定す ることができません。この範囲を超える値に設定したい場合は、次の設定を変更してみ てください。
	- Auto EcoViewの詳細設定で、最大値と最小値の「ブライトネス」の設定を変更する
	- Auto EcoViewを「オフ」に設定する

Auto EcoViewの設定については、[Auto EcoView\(オートエコビュー\) \[P. 14\]](#page-13-0)を参照し てください。

**「ブライトネス」が調整できない( および がグレーに表示される)**

操作スイッチ(図)による「ブライトネス」メニュー

$$
\ddot{\phi}\dot{\phi}=50<\textcolor{red}{\textbf{500}}
$$

カラー調整の「ブライトネス」メニュー

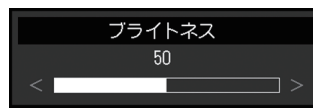

- モニターの設置環境が極端に明るすぎたり、暗すぎたりする場合は、「ブライトネス」 の調整ができないことがあります。この場合は、次の設定を変更してみてください。
	- Auto EcoViewの詳細設定で、最大値と最小値の「環境光」の設定を変更する
	- Auto EcoViewを「オフ」に設定する

Auto EcoViewの設定については、[Auto EcoView\(オートエコビュー\) \[P. 14\]](#page-13-0)を参照し てください。

## **文字や画像がぼやけて見える**

- コンピュータの設定が、この製品で表示できる解像度、垂直走査周波数になっています か([対応解像度 \[P. 11\]](#page-10-0)参照)。コンピュータの設定を変更する方法については、当社の Webサイトを参照してください [\(www.eizo.co.jp\)](https://www.eizo.co.jp/)。
- 推奨解像度以外の解像度で表示した場合、表示された画像の文字や線がぼやけて見える 場合があります。設定メニューの「[シャープ](#page-19-1)ネス」で調整してみてください(シャープ [ネス \[P. 20\]](#page-19-1)参照)。
- OSの拡大表示の設定を「100%」にしてみてください。複数のモニターを使用している 場合は、すべてのモニターの拡大表示の設定を「100%」にしてみてください。

## **残像が現れる**

- この現象は液晶パネルの特性であり、固定画面で長時間使用することをできるだけ避け ることをお勧めします。
- 長時間同じ画像を表示する場合は、コンピュータのスクリーンセーバーまたはパワー セーブ機能を使用してください。
- 表示する画像によっては、短い時間でも残像が見えることがあります。その場合、画像 を変更したり、数時間電源を切った状態にすると、解消されることがあります。

#### **画面に緑、赤、青、白のドットが残る / 点灯しないドットが残る**

• これらのドットが残るのは液晶パネルの特性であり、故障ではありません。

## **画面上に干渉縞が見られる / 液晶パネルを押した跡が消えない**

• 画面全体に白い画像または黒い画像を表示してみてください。症状が解消されることが あります。

5 | こんなときは

# <span id="page-29-0"></span>**5.3 画面に関する症状(アナログのみ)**

## **画面がずれている**

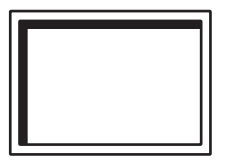

- 設定メニューの「水平ポジション」「垂直ポジション」で画像の位置を合わせてくださ い([アナログ調整 - 水平ポジション / 垂直ポジション \[P. 21\]参](#page-20-1)照)。
- グラフィックスボードのユーティリティなどに画像の位置を変える機能があれば、その 機能を使用して調整してください。

**画面に縦線が出ている / 画面の一部がちらついている**

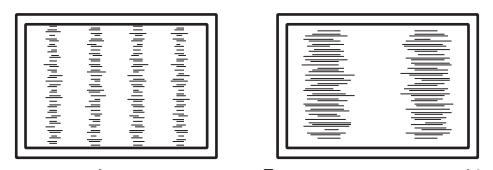

• 設定メニューの「クロック」で調整してみてください([アナログ調整 - クロック \[P. 21\]](#page-20-2) 参照)。

# **画面全体がちらつく、にじむように見える**

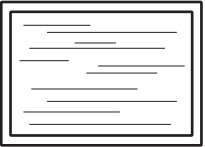

• 設定メニューの「フェーズ」で調整してみてください([アナログ調整 - フェーズ \[P. 21\]](#page-20-3) 参照)。

# <span id="page-29-1"></span>**5.4 その他の症状**

# **設定メニューが表示できない**

• 操作スイッチのロックが機能していないか確認してみてください ([Key Lock \[P. 26\]参](#page-25-0) 照)。

## **設定メニューの項目が選択できない**

- グレーの文字で表示されている項目は、変更できません。
- カラーモードによっては「カラー調整」の項目が変更できません。カラーモードを 「User 1」または「User 2」にすると、すべての項目が変更できます[\(カラー調整](#page-16-1) [\[P. 17\]参](#page-16-1)照)。

# **音声が出ない**

- ステレオミニジャックケーブルは正しく接続されていますか。
- 音量が「0」になっていませんか。
- コンピュータおよび音声を再生しているソフトウェアの設定を確認してください。

# **マウスやキーボード操作をしてもコンピュータがスリープから復帰しない**

• 「Administrator Settings」メニューの「Compatibility Mode」で、設定を「On」にし てください([Compatibility Mode \[P. 25\]](#page-24-1)参照)。

# <span id="page-31-0"></span>**6 ご参考に**

# <span id="page-31-1"></span>**6.1 オプションアーム取り付け方法**

この製品はスタンド部分を取り外すことによって、オプションアーム(またはオプション スタンド)に取り付けることが可能になります。対応しているオプションアーム(または オプションスタンド)については、当社のWebサイトを参照してください。

([www.eizo.co.jp\)](https://www.eizo.co.jp/)

アームまたはスタンド取り付け時の設置可能な方向および可動範囲(チルト角)は次のと おりです。

• 設置方向

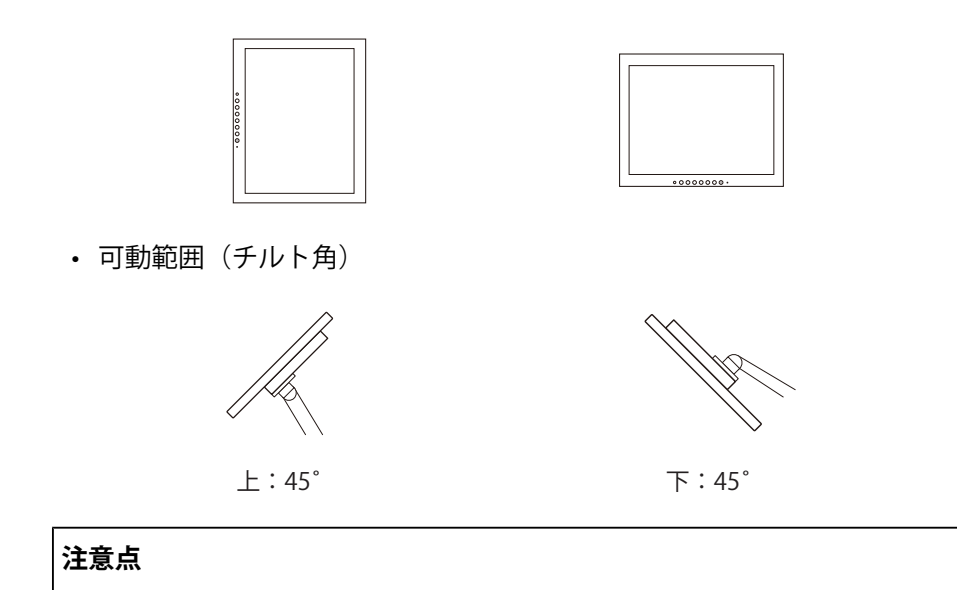

#### • 取り付けの際は、アームまたはスタンドの取扱説明書の指示に従ってください。

- 他社製のアームまたはスタンドを使用する場合は、次の点をアームまたはスタンドメーカーに ご確認の上、VESA規格準拠のものを選択してください。
	- 取り付け部のねじ穴間隔:75 mm×75 mmまたは100 mm×100 mm
	- プレート部の厚み:2.6 mm
	- 許容質量:モニター本体の質量(スタンドなし)とケーブルなどの装着物の総質量に耐えら れること
- ケーブル類は、アームまたはスタンドを取り付けた後に接続してください。
- モニターおよびアームまたはスタンドは重いため、落としたりするとけがや故障の原因になり ます。
- 定期的にねじの締め付けを確認してください。締め付けが不十分な場合、モニターが外れ、け がや故障の原因になります。
- 1. **液晶パネル面が傷つかないよう、安定した場所に柔らかい布などを敷いた上に、液晶パ ネル面を下に向けて置きます。**
- 2. スタンド部分を取り外します。 別途ドライバを準備ください。 ドライバを使って、本体部分とスタンドを固定しているねじを取り外します。
- 3. モニターにアーム(またはスタンド)を取り付けます。 取り付けには次の条件を満たす市販のねじをご使用ください。
	- 呼び径:M4
	- 長さ:8.6 mm以上13.6 mm以下(ワッシャーを使う場合は、ワッシャーの厚みを追 加)

アームまたはスタンドの取付部のねじ穴間隔: 75 mm×75 mmの場合

アームまたはスタンドの取付部のねじ穴間隔: 100 mm×100 mmの場合

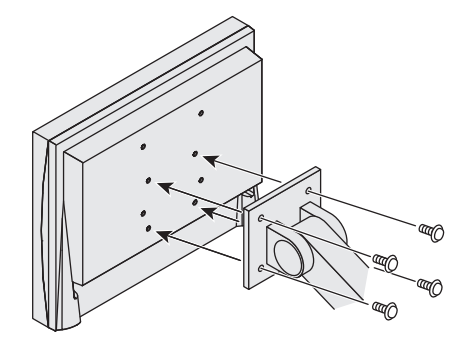

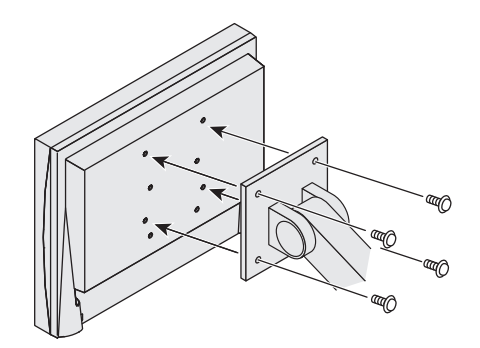

# <span id="page-33-0"></span>**6.2 複数のコンピュータを接続する**

この製品は、複数のコンピュータを接続し、切り替えて表示することができます。 **接続例**

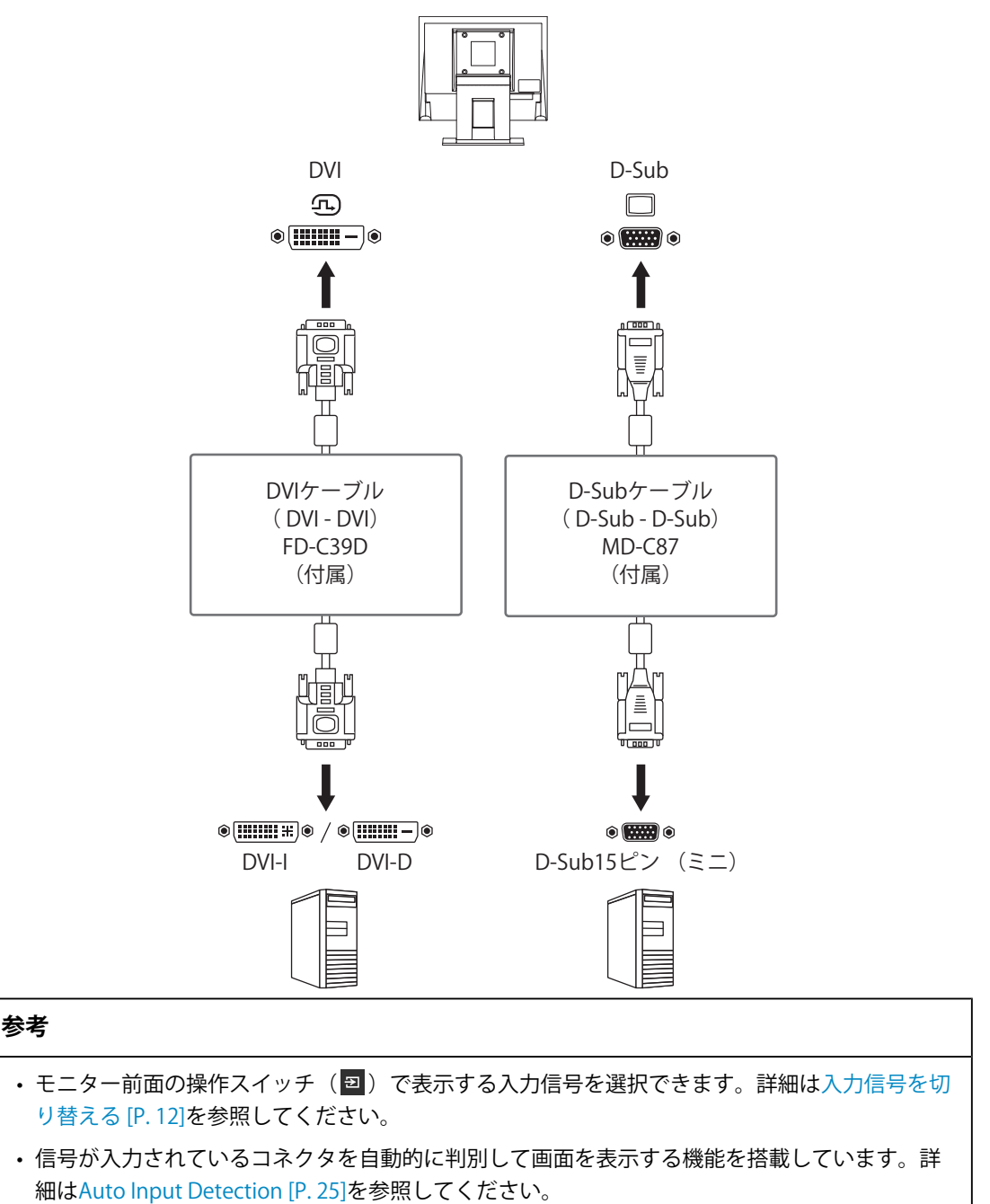

# <span id="page-34-0"></span>**6.3 仕様**

# **6.3.1 液晶パネル**

<span id="page-34-1"></span>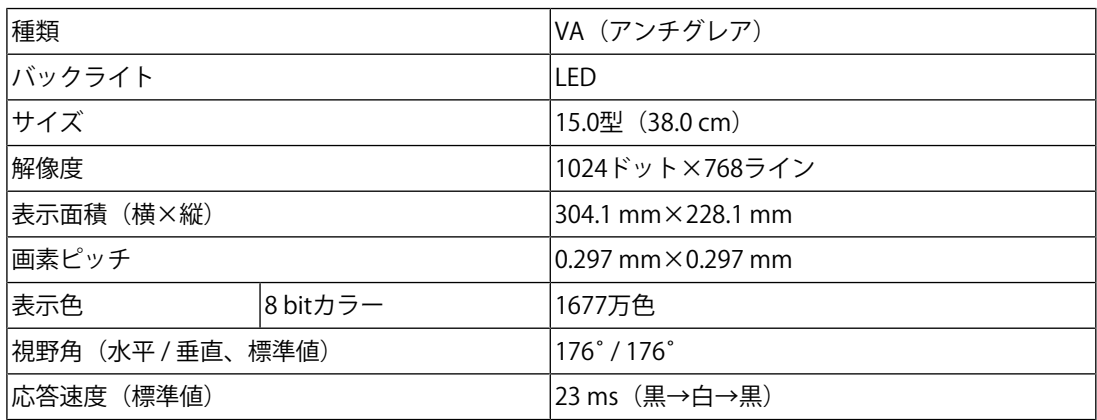

# **6.3.2 映像信号**

<span id="page-34-2"></span>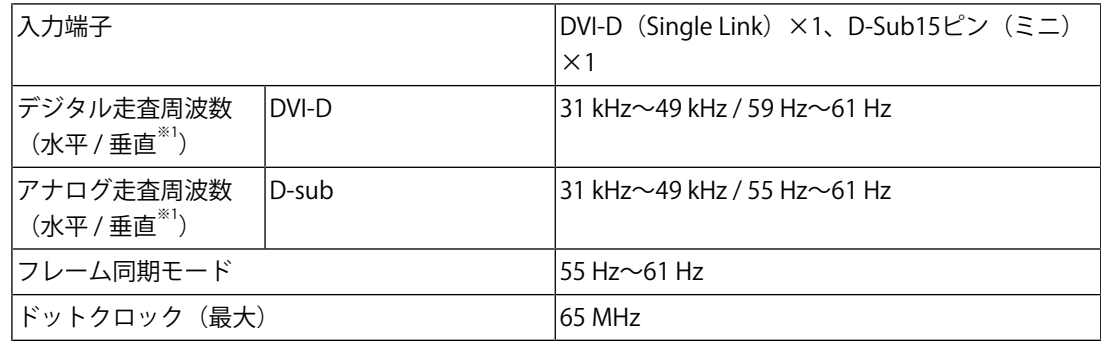

※1 解像度により対応可能な垂直走査周波数は異なります。詳細は、[対応解像度 \[P. 11\]を](#page-10-0)参照してく ださい。

# **6.3.3 音声**

<span id="page-34-3"></span>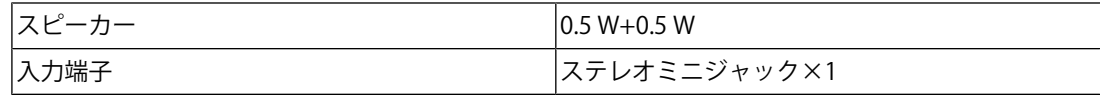

# **6.3.4 電源**

<span id="page-34-4"></span>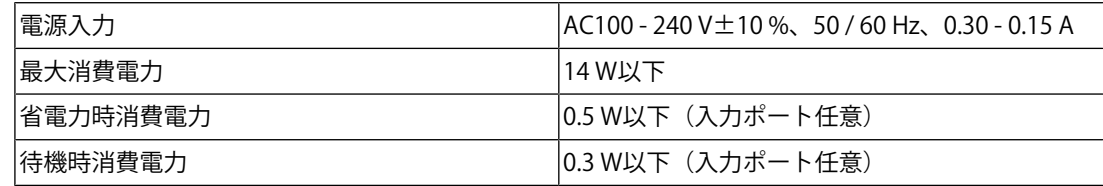

# **6.3.5 機構**

<span id="page-34-5"></span>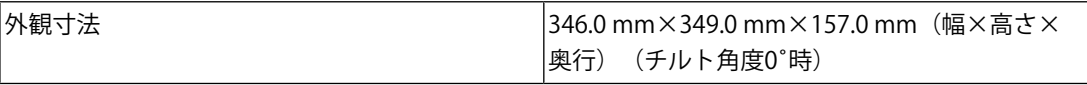

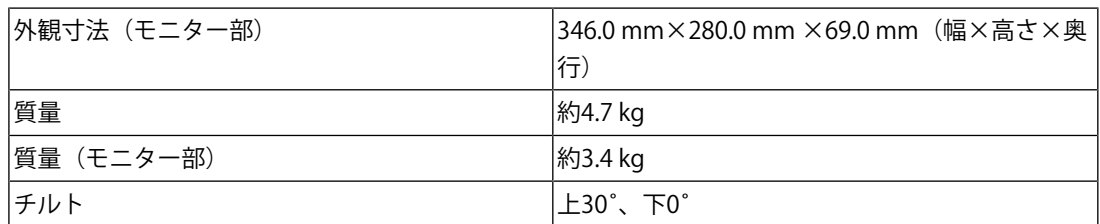

# **6.3.6 動作環境条件**

<span id="page-35-0"></span>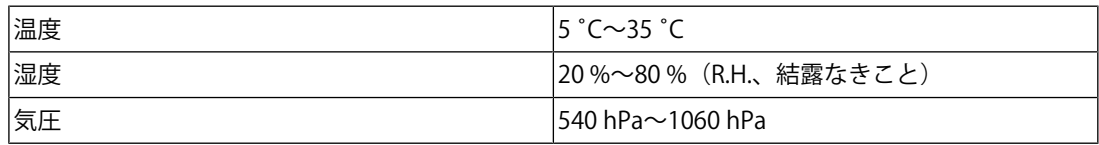

# **6.3.7 輸送 / 保存環境条件**

<span id="page-35-1"></span>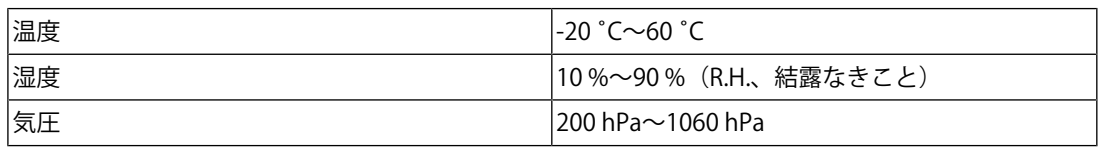

# **6.3.8 オプション**

<span id="page-35-2"></span>オプション品に関する最新情報は、当社のWebサイトを参照してください。 ([www.eizo.co.jp\)](https://www.eizo.co.jp/)

# <span id="page-36-0"></span>**付録**

# <span id="page-36-1"></span>**商標**

HDMI、HDMI High-Definition Multimedia InterfaceおよびHDMIロゴは、HDMI Licensing, LLCの米国およびその他の国における登録商標または商標です。

DisplayPortコンプライアンスロゴ、VESAはVideo Electronics Standards Associationの登録 商標です。

SuperSpeed USB Trident LogoはUSB Implementers Forum, Inc.の登録商標です。

# $SS \leftrightarrow$

USB Power Delivery Trident LogoはUSB Implementers Forum, Inc.の商標です。

# SSE L

USB Type-C、USB-CはUSB Implementers Forum, Incの登録商標です。

DICOMは、National Electrical Manufacturers Associationが所有する、医用情報のデジタル 通信に関する規格の登録商標です。

Kensington、MicrosaverはACCO Brands Corporationの登録商標です。

ThunderboltはIntel Corporationの米国および/またはその他の国における商標です。

AdobeはAdobe(アドビ)の米国およびその他の国における登録商標です。

Microsoft、Windowsは米国Microsoft Corporationの米国およびその他の国における登録商 標です。

Apple、macOS、Mac OS、OS X、macOS Sierra、Macintosh、ColorSyncはApple Inc.の登 録商標です。

ENERGY STARは米国環境保護庁の米国およびその他の国における登録商標です。

EIZO、EIZOロゴ、ColorEdge、CuratOR、DuraVision、FlexScan、FORIS、RadiCS、 RadiForce、RadiNET、Raptor、ScreenManagerはEIZO株式会社の日本およびその他の国に おける登録商標です。

ColorEdge Tablet Controller、ColorNavigator、EcoView NET、EIZO EasyPIX、EIZO Monitor Configurator、EIZO ScreenSlicer、G-Ignition、i・Sound、Quick Color Match、RadiLight、 Re/Vue、SafeGuard、Screen Administrator、Screen InStyle、ScreenCleaner、UniColor Pro はEIZO株式会社の商標です。

その他の会社名、商品名およびロゴマークは所有者の商標または登録商標です。

# <span id="page-36-2"></span>**ライセンス**

この製品上で表示される文字には、リコーインダストリアルソリューションズ株式会社が 制作したビットマップフォントを使用しています。

# <span id="page-37-0"></span>**アフターサービス**

この製品のサポートに関してご不明な場合は、別紙「お客様ご相談窓口のご案内」に記載 の窓口にお問い合わせください。

# <span id="page-37-1"></span>**保証書について**

この製品の保証書はセットアップガイドにあります。必要事項をご記入の上、購入日が分 かる書類(レシートなど)とともに保管してください。

# <span id="page-37-2"></span>**修理を依頼されるとき**

#### **保証期間中の場合**

保証書の規定に従い、修理または交換をさせていただきます。

#### **保証期間を過ぎている場合**

修理範囲(サービス内容)、修理費用の目安、修理期間、修理手続きなどを説明いたしま す。

# <span id="page-37-3"></span>**修理を依頼される場合にお知らせいただきたい内容**

- お名前、ご連絡先の住所、電話番号 / FAX番号
- お買い上げ年月日、販売店名
- 製品名、製造番号(製造番号は、本体の背面部のラベルやインフォメーションに表示さ れている8桁の番号です。例:S/N 12345678)
- 使用環境(コンピュータ / グラフィックスボード / OS、システムのバージョン / 表示解 像度など)
- 故障または異常の内容(できるだけ詳細に)
- エラーコード(画面に表示された場合)

# <span id="page-37-4"></span>**製品回収、リサイクルシステムについて**

パソコン及びパソコン用モニターは「資源有効利用促進法」の指定再資源化製品に指定さ れており、メーカーは自主回収及び再資源化に取り組むことが求められています。当社 は、使用済みモニターの回収、リサイクル体制を構築しており、お客様がこの製品をご使 用後に廃棄する際は次の要領でお引き取りしています。なお、詳細な情報については、当 社のWebサイトもあわせて参照してください。

([www.eizo.co.jp\)](https://www.eizo.co.jp/)

#### **法人のお客様**

この製品は、法人のお客様が使用後産業廃棄物として廃棄される場合、有償で一般社団法 人「パソコン3R推進協会」がお引き取りいたします。当社のWebサイトよりお申し込みく ださい。

([www.eizo.co.jp\)](https://www.eizo.co.jp/)

## **個人のお客様**

#### • **PCリサイクルマークの無償提供について**

この製品は、PCリサイクル対象製品です。当社では、この製品をご購入いただいた個人の お客様にPCリサイクルマークを無償でご提供しております。ご購入後すぐに、当社のWeb サイトよりお申し込みください。

([www.eizo.co.jp\)](https://www.eizo.co.jp/)

マークは本体背面部のラベルの近くに貼り付けてください。

**一般社団法人 パソコン3R推進協会内 パソコンリサイクル受付センター**

**EIZO Webサイト:**[www.eizo.co.jp/support/recycle/personal/index.html](https://www.eizo.co.jp/support/recycle/personal/index.html)

※ 「PCリサイクルマーク申込」からお入りください。

(回収担当窓口は、一般社団法人 パソコン3R推進協会内 パソコンリサイクル受付センターにて 対応いたします。)

申し込みには、本体の背面部のラベル上に記載されている製品名と製造番号が必要となり ます。

# • **PCリサイクルマークについて**

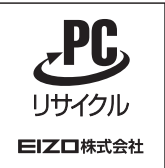

個人のお客様が、このマークが付いた当社製品の回収を一般社団法人 パソコン3R推進協 会内 パソコンリサイクル受付センターにご依頼いただいた場合は、お客様に料金を負担 いただくことなく回収、再資源化いたします。

# • **お問い合わせ**

本件に関するお問い合わせは、一般社団法人 パソコン3R推進協会内 パソコンリサイク ル受付センターまでお願いいたします。

**一般社団法人 パソコン3R推進協会内 パソコンリサイクル受付センター**

#### **電話:044-540-0576**

**月曜日~金曜日(祝日および同センター指定の休日を除く)10:00~17:00**

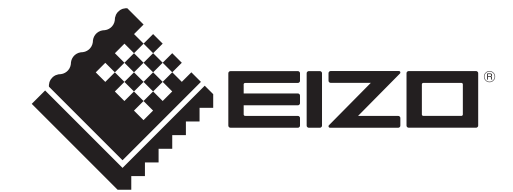

Copyright © 2022 EIZO Corporation. All rights reserved. 1st Edition – August, 2022